TO:EPSON 愛用者

FROM:EPSON 客服中心

主題敘述:ACULASER CX29NF 如何使用電腦傳真。

步驟 1、以 Office Word 2007 為例,點選功能選單中的列印,底下的列印功能。進入列 印選單。

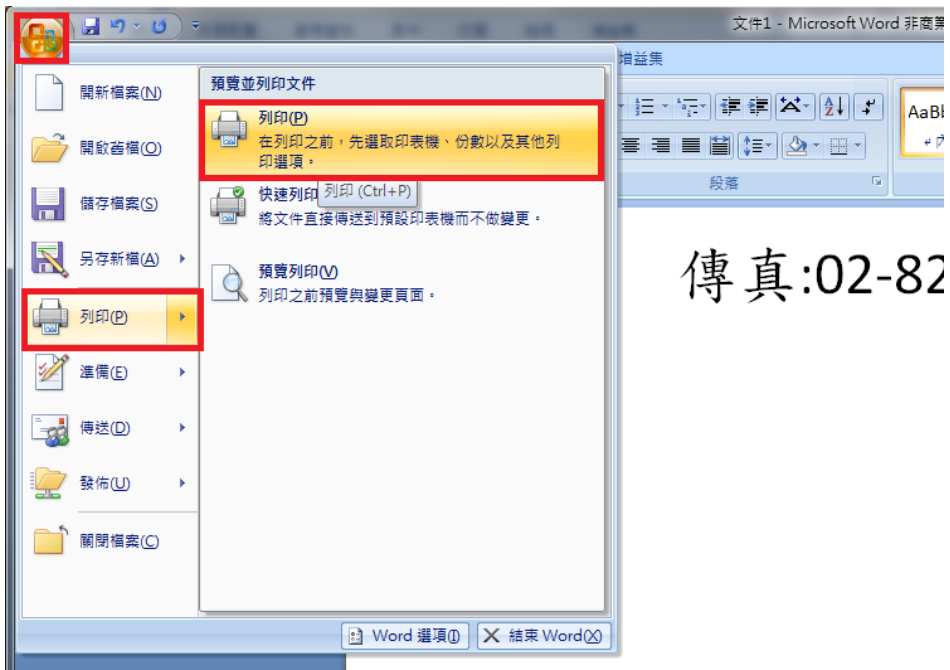

步驟 2、進入列印選單中印表機點選「EPSON AL-CX29 PCL6」,再點選「內容」。

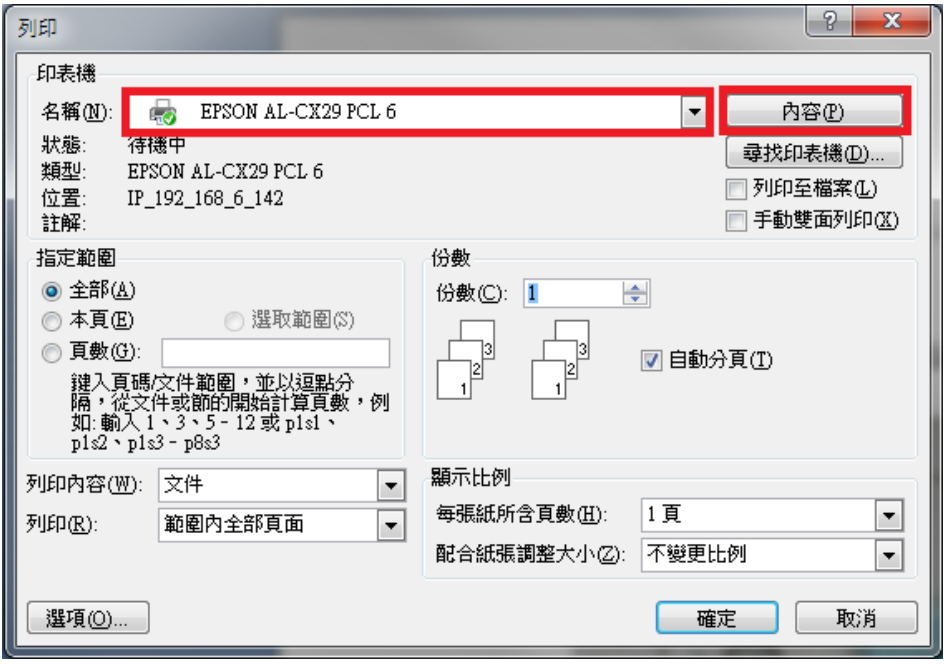

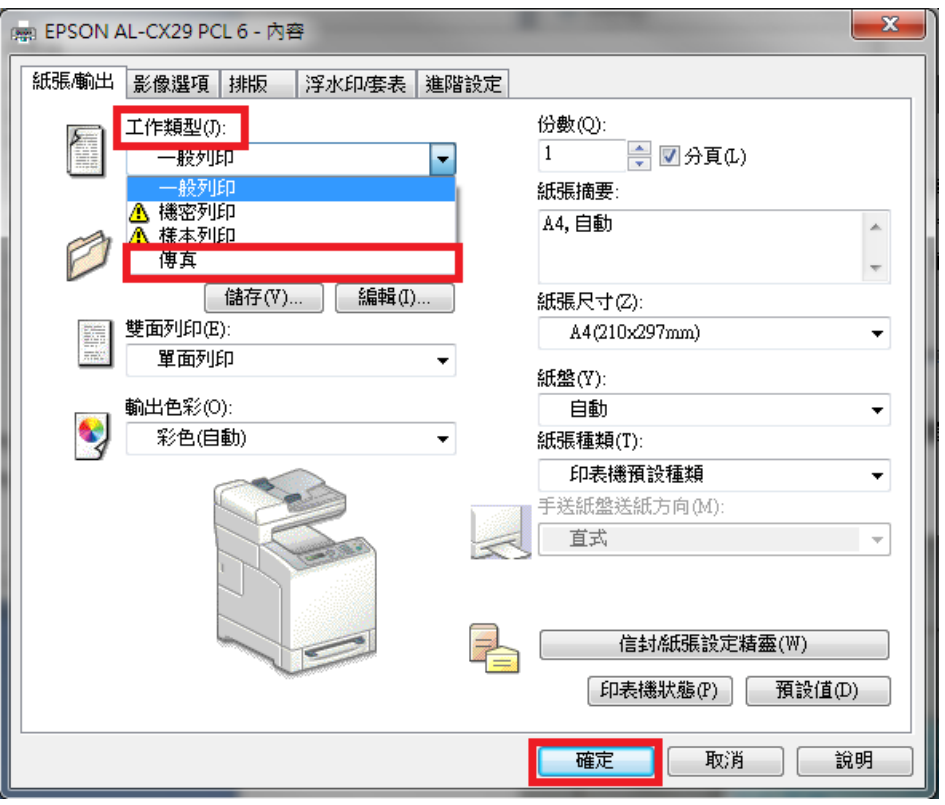

步驟 4、按「確定」鍵,開始列印。

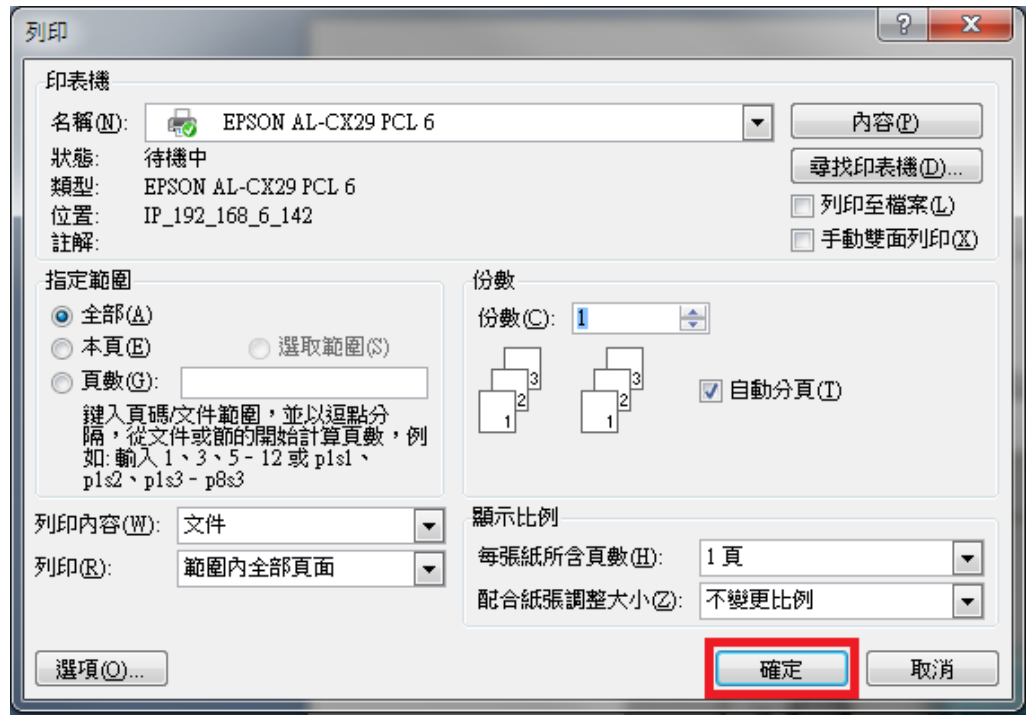

步驟 5、輸入「名稱」及,「電話號碼」再按「新增」。

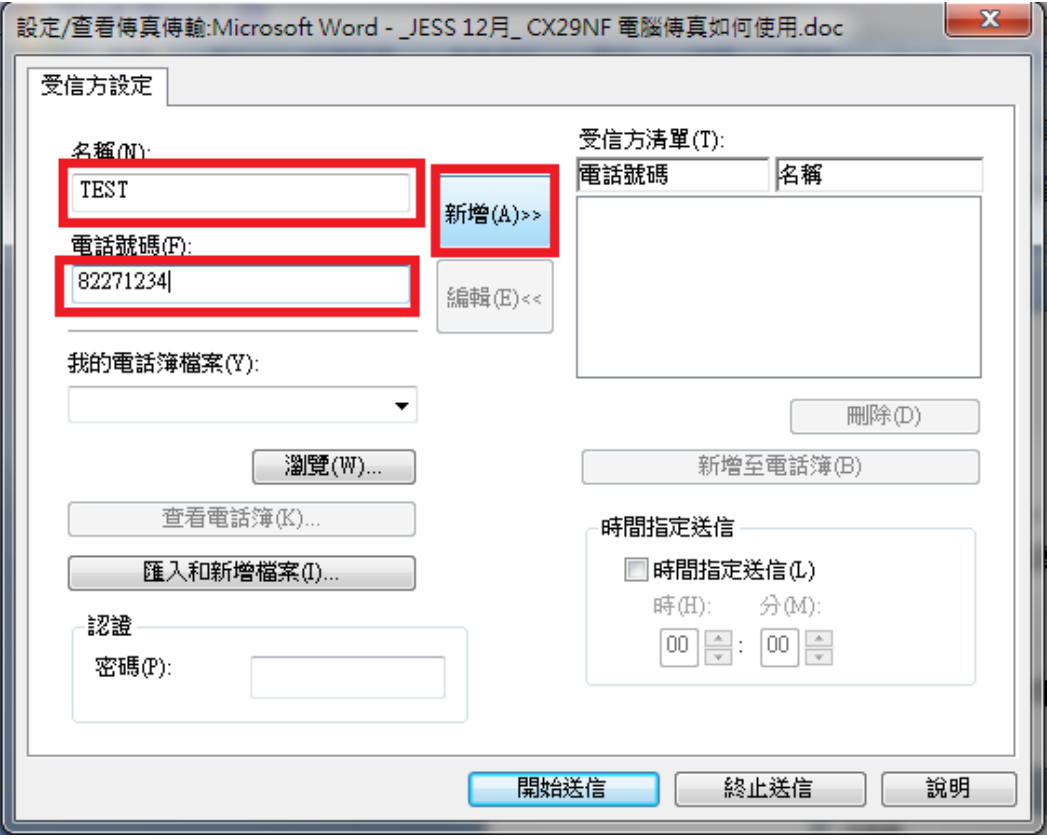

步驟 6、待「受信方清單」出現名稱及電話號碼,再按「開始送信」,即完成設定。

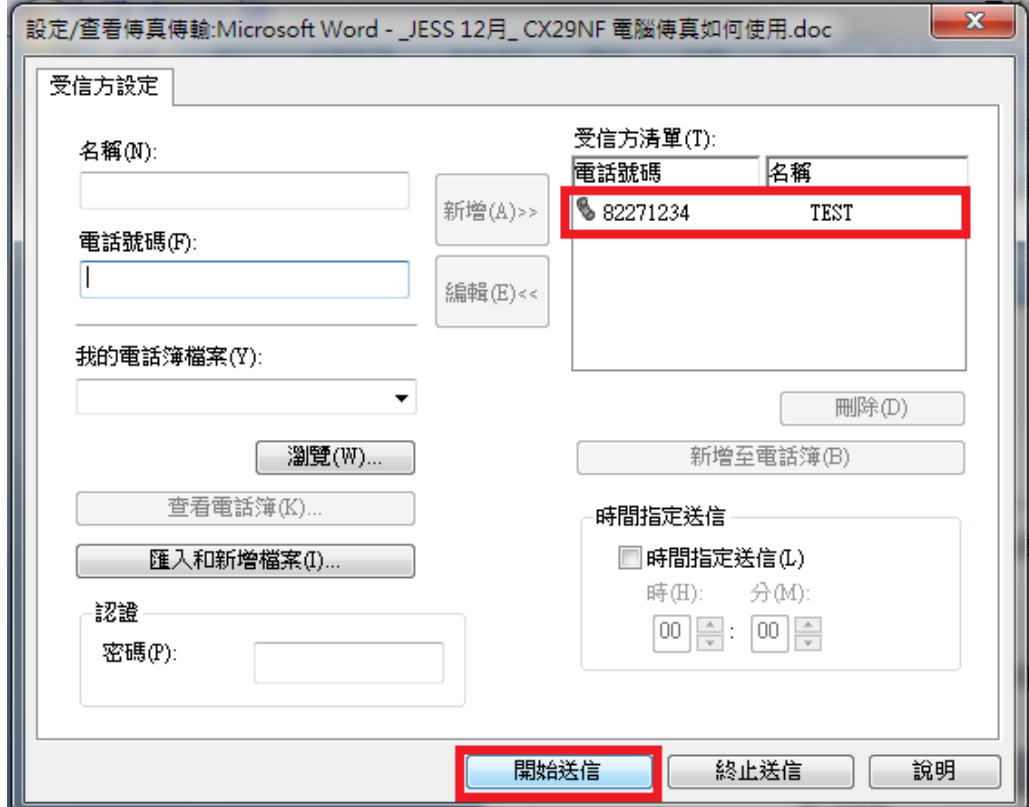